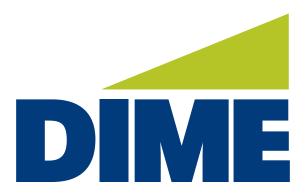

# Business Online Banking

**QUICK REFERENCE GUIDE** 

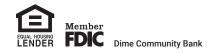

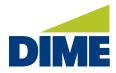

# **Table of Contents**

We've created this **Quick Reference Guide** to Dime Business Online Banking, to help provide an overview of the following topics:

| Overview & Features                | 3  |
|------------------------------------|----|
| Accessing Your Account(s)          | 4  |
| Navigating Business Online Banking |    |
| Home                               | 5  |
| Accounts                           | 7  |
| Transfers                          | 9  |
| Payments (Bill Pay)                | 11 |
| Mobile Deposit                     | 12 |
| Stop Checks                        | 15 |
| Alerts                             | 18 |
| Admin Manager                      | 21 |
| User Settings                      | 23 |
| Business Mobile Banking App        | 27 |

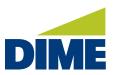

# **OVERVIEW & FEATURES**

# **Get More for Your Business.**

More access. More tools. More security and control.

# Introducing Dime's new Business Online Banking.

- · More access.
  - Business Mobile Banking App\* enables you to bank 24/7
  - Faster account access with Touch ID and Face ID on mobile devices
  - Manage your accounts from the office, home or on the go
- · More tools.
  - Manage accounts from a single-view, customizable dashboard
  - Deposit checks anywhere with mobile deposit
  - Enhanced transaction/statement history and search
- · More security and control.
  - · Set permissions, control account access, and receive alerts
  - Make approvals from your desktop or mobile device

<sup>\*</sup> Must have Dime Business Online Banking to use Dime Business Mobile Banking. Dime Business Mobile Banking App is available for select mobile devices. Business Mobile Banking is a free service from Dime. However, your mobile carrier may charge for data and text message usage.

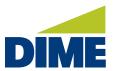

# **ACCESSING YOUR NEW ACCOUNT**

# Logging into Business Online Banking

To access your Dime Business Online Banking account, simply visit dime.com.

Click the "Sign In" link in the upper right-hand corner.

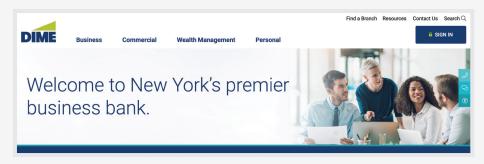

Next, you will see a login screen. Select Dime **"Business Banking"**.

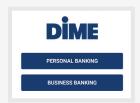

Then, enter your current **Company ID** and your current **Username** Please note: These credentials have not been changed from your Bridge Business Connect credentials. Then, click **"Sign In."**.

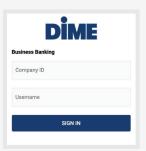

#### First Time Login to Business Online Banking

To login, you will need your **Company ID**, **User ID** and a **temporary password**. We will provide you with a temporary password by email. Note: this temporary password must be used as the activation code after you first download the Business Mobile Banking app. During your first login, you will then be prompted to change your password.

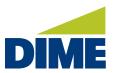

# **NAVIGATING BUSINESS ONLINE BANKING**

Once you are logged into Business Online Banking, you will be automatically directed to the **HOME PAGE**.

# **HOME PAGE**

The **Home Page** provides a snapshot of your key accounts and important functions all from one view. And, you can personalize the screen for each user to show the information they most need. Right away, you'll see a snapshot of your accounts and know if there are new approvals, or messages, waiting for you.

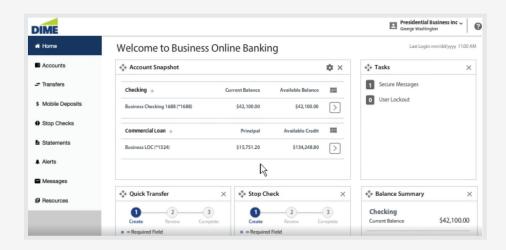

#### **ACCOUNT SNAPSHOT**

- Account Snapshot provides the CURRENT and AVAILABLE BALANCE for each account listed.
- Using the **SETTINGS** you can choose up to 10 accounts to display.

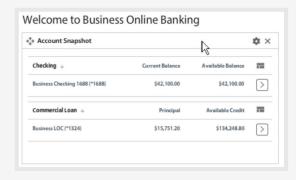

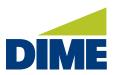

#### **TASKS**

- Tasks displays any items that need your attention. This includes:
  - Pending Approvals or Secure Messages that are awaiting your reply,
  - User Lockouts that require resetting, and
  - Missed Payments that have gone past the cutoff time.
- Click on each notification to go straight to the screen to take an action on the item.

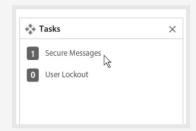

# **QUICK TRANSFER/STOP PAYMENT**

- Quick Transfer lets you easily move funds from one account to another.
- **Stop Check** allows you to request a stop payment on an issued check.

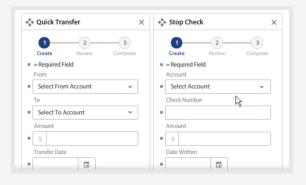

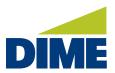

# **ACCOUNTS**

The Accounts section displays the details for each of your authorized accounts.

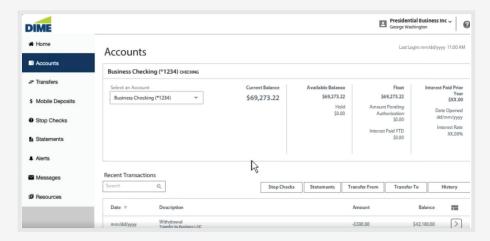

Simply select an account from the drop down to view its information.

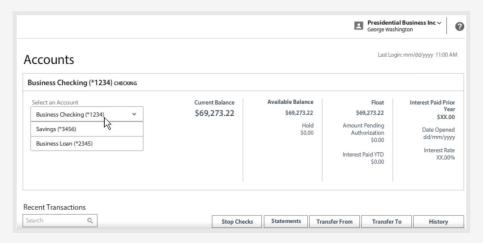

Deposit accounts may include the accounts balance information, hold amounts, available credit, float, amount pending authorization and interest information.

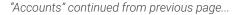

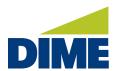

Below, you'll see the **transactions** for the selected account. Simply select a transaction to view its details.

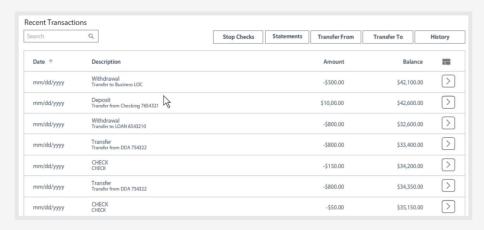

Selecting the column icon, lets you customize which columns appear in the list. To search for a specific transaction or a specific type of transaction, simply type the information you're looking for, such as the date, description or amount. You can place a stop on a check, should it be lost or stolen, and make internal transfers right from here.

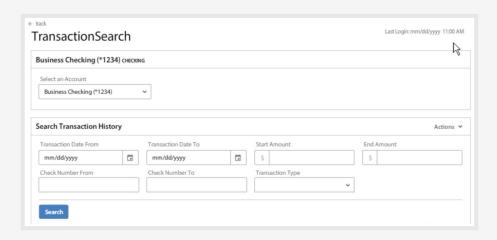

**History** opens a detailed transaction search and lets you search your transaction history by date, amount, check number and transaction type. You can then use the actions menu to download, export or print your results. When finished, the back arrow returns you to your previous accounts page.

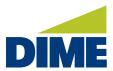

# **TRANSFERS**

**Transfers** is where authorized employees manage their internal transfers.

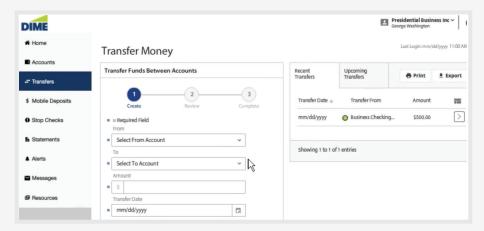

They can review funds between accounts and review their recent and upcoming transfers.

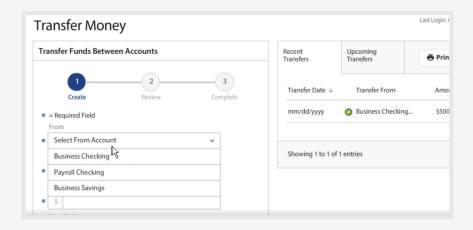

Transferring funds is easy. Just select the account the funds will be drawn from, the account they'll be moved to, the amount, date of the transfer, and an optional memo for any information you would like to store within the transfer.

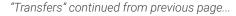

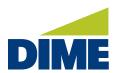

Next, if your transfer should repeat, select the frequency and the specifics for handling future transfers, such as when to make the transfer, the duration, and the name for your recurring series.

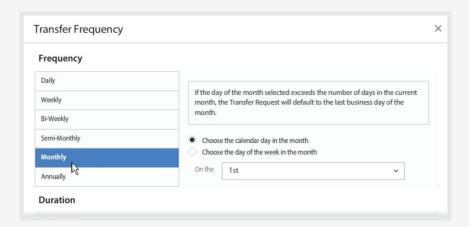

When finished, save, and when ready, review your transfer. If everything looks correct complete it. If asked to authenticate your identity, simply type your password.

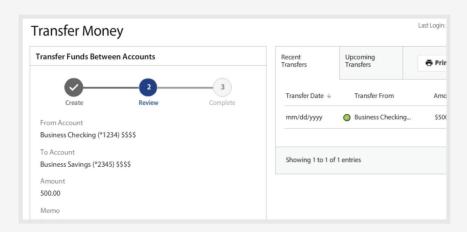

That's it, your transfer is complete. And if it's scheduled for today, it's added to your **Recent Transfers**. If your transfer repeats or is scheduled in the future, it's listed under **Upcoming Transfers**. Circular arrows indicate recurring transfers. Clocks indicate the transfer as scheduled.

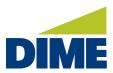

# **PAYMENTS**

In the **Payments** area, authorized users can access their **Bill Pay**. To enroll for **Bill Pay**,\* please contact your Business Relationship Manager.

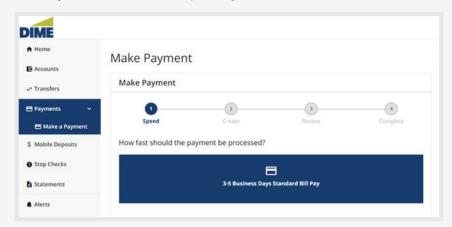

After clicking the **Make a Payment** link, the **Bill Pay** site will load in a separate browser. If it does not load, they can click on the **Launch Bill Pay** button.

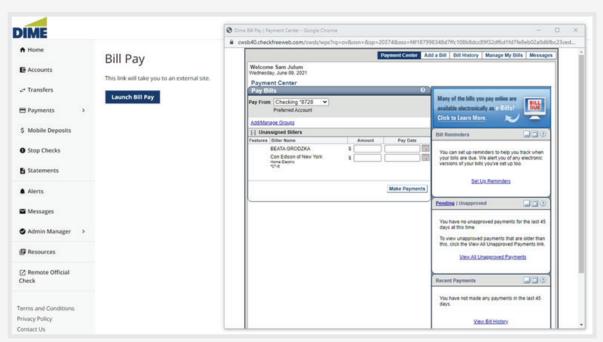

<sup>\*</sup> Subject to Dime approval. For more information, please see Treasury Management Fee Schedule.

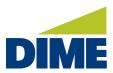

#### **MOBILE DEPOSIT**

**Mobile Deposit** offers a simple solution for depositing paper checks right from your desktop or mobile device.

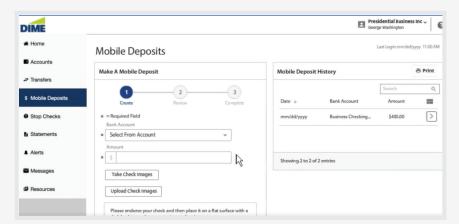

To make an electronic deposit begin by properly endorsing the check you'll be depositing. For checks deposited electronically we ask that you follow federal banking regulations recommendation as demonstrated here.

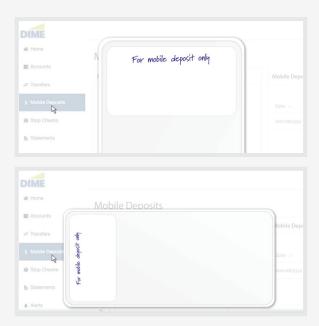

When ready and making a deposit by desktop, please scan the check or checks you'd like to deposit.

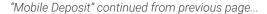

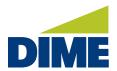

Once the images have been saved, select **Deposit** and enter the information for the first check including the account to transfer funds into, and the amount.

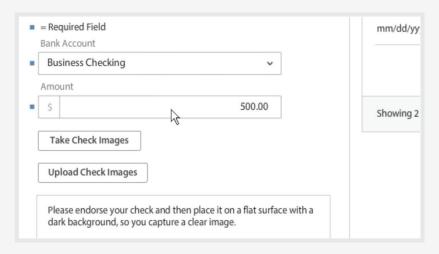

Next, if you're making a deposit from a mobile device with an attached camera, select **Take Check Images**. If you're using a desktop use the **Upload Check Images** option.

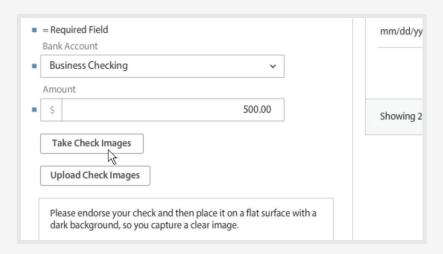

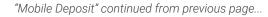

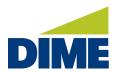

Locate the image for the front of your check then the back. If both images appear readable, and show all edges, select **Review**.

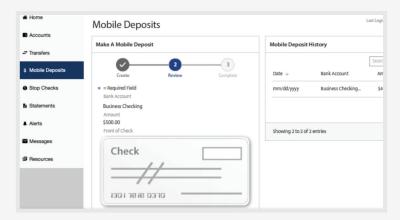

Then, if everything looks correct, complete your deposit. That's it.

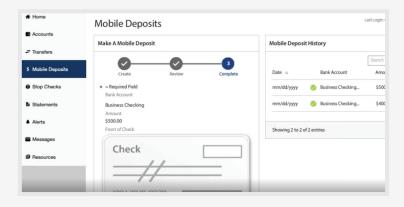

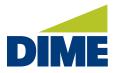

"Mobile Deposit" continued from previous page...

Your new deposit will appear under your **Deposit History** and if received successfully, you'll see a green checkmark.

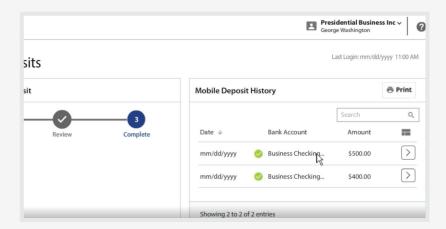

From here, you can print a record for your files, search for specific deposits or review a deposit's details, including the deposit status. Once a check has been successfully uploaded, we recommend securely storing the document for at least ten days before safely destroying it.

#### **STOP CHECKS**

**Stop Checks**\* provides a convenient way to issue a stop payment request on a check, and to review previous stop payments that have recently been issued.

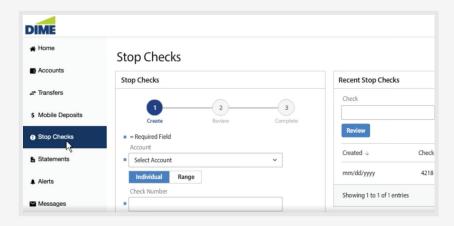

<sup>\*</sup> For terms and conditions please see conversion booklet.

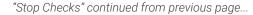

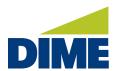

To submit a **Stop Check** request, select the account the checks were drawn against.

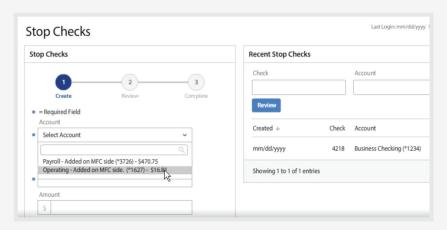

Next, specify if this is an individual check or a range of checks. For an individual check, provide the check number, and the amount, date written and payee.

Finally, select the reason for stopping the check.

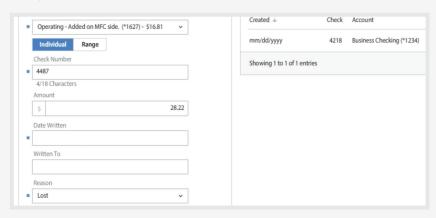

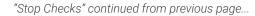

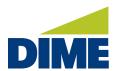

Review. If the details appear correct, complete the request.

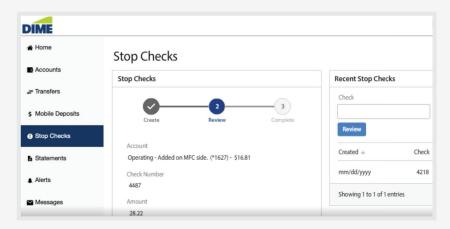

You can look for recent stops by providing the check number and account to search.

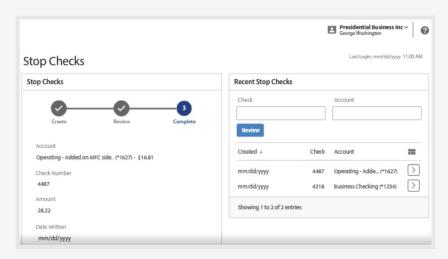

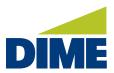

#### **ALERTS**

The **ALERTS** tool empowers you to set up notifications that will automatically be sent to you when certain account events happen.

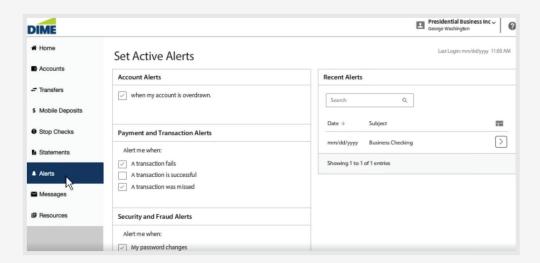

Under **Account Alerts** you could be notified anytime a selected account falls below the selected balance amount, when it exceeds the selected balance amount, or both. You can also choose to be notified if the account ever becomes overdrawn.

In Payment and Transaction Alerts, notifications can be sent anytime a transaction fails, is successful, was missed or when a transaction occurs that is awaiting your approval. Once you have selected the alerts that are important to you, submit.

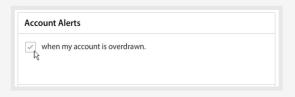

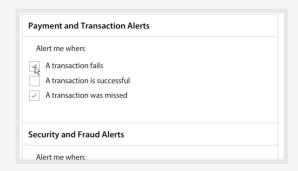

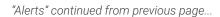

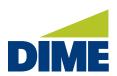

Security and Fraud Alerts are available to let you know when your own password is changed, when a user is locked out, a new user is created, a new user record is modified, or a new user password is changed.

**Recent Alerts** enables you to search for specific alerts or review the recent alerts that have been sent by date and subject line.

To receive alerts in your email inbox or via text message, use **Edit My Profile**.

For email delivery, ensure that **Receive Email Notifications** is checked.

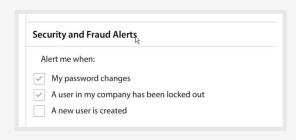

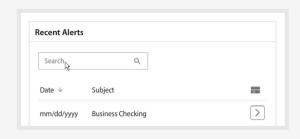

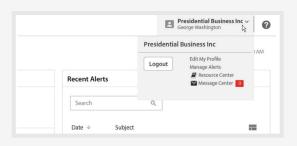

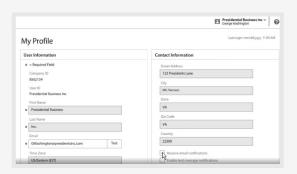

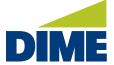

"Alerts" continued from previous page...

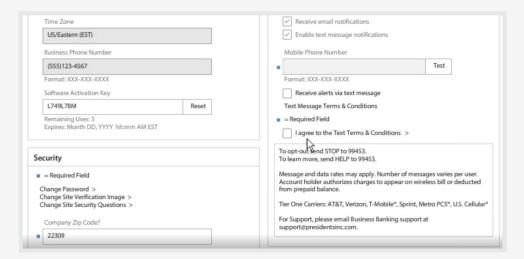

To enable **Text Message** notifications, provide a mobile phone number. Select **Receive Alerts Via Text Message** and agree to our text terms and conditions. Then, **Submit**.

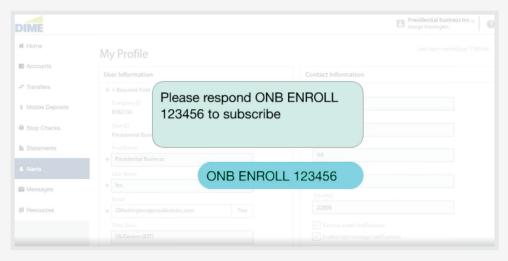

You'll soon receive a text message on your mobile device. Simply respond with the enrollment code provided in the message, to complete your text alert enrollment.

That's all it takes! Now you'll always be on top of your account activity using these convenient alerts.

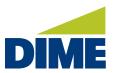

# ADMIN MANAGER

Selecting the **Admin Manager** and then Users takes you to the screen where you control the permissions and accounts assigned to each user.

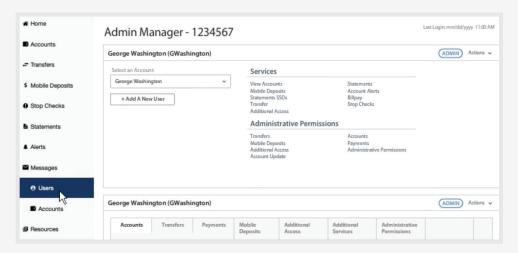

Initially, you'll be presented with:

- · your own user record,
- the services you are authorized to access, and
- the administrative permissions you have the authority to work with are shown here.

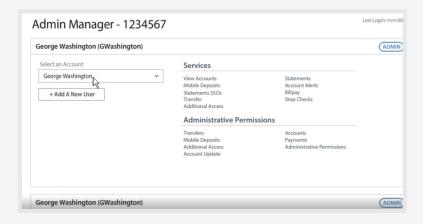

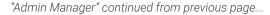

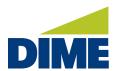

To see **other users**, select them from the drop-down menu. Depending on the responsibilities of that designated user, you may only see a few assigned services or permissions. If it's a new user, you may see none. Services are assigned to each user based on the settings of each service tab. And Administrative Permissions are controlled here.

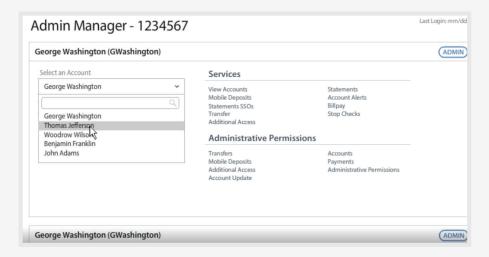

Adding Areas of Responsibility for a User is easy. Simply open the tab that controls the function this user should be able to access. For example, if you want the user to be able to view balance and transaction information for accounts, click View Access to the On position. You can turn any of the accounts on and off individually. Save the setting and this new service now appears in the user record.

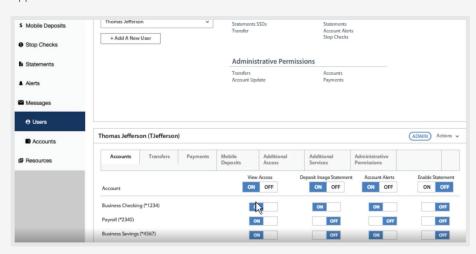

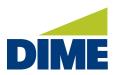

"Admin Manager" continued from previous page...

**The Actions Menu** enables you to do routine user maintenance. From here, you can lock out a user who is on vacation or leave, reset the user's password, clone the user to save time, edit the user or delete the user.

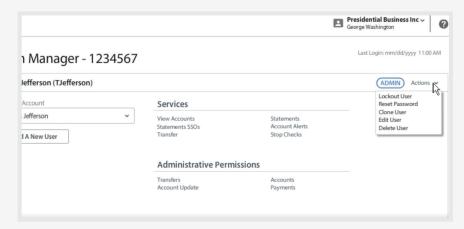

# **USER SETTINGS**

Managing your profile information is as easy as clicking on your username.

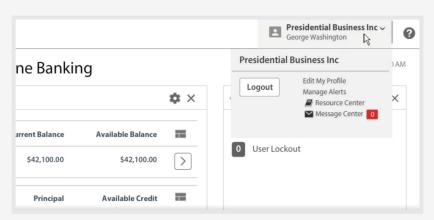

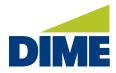

"User Settings" continued from previous page...

**Edit my profile** opens the user information stored by the system. From here, you can edit your user information. To update your contact information, we recommend you contact your Business Relationship Manager.

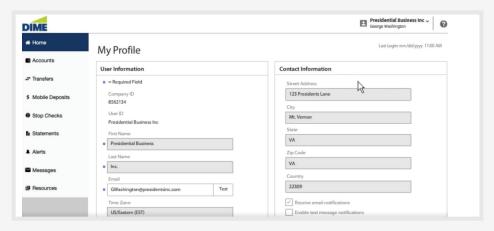

**Security** is where you manage and make changes to your password, site verification image, and security questions.

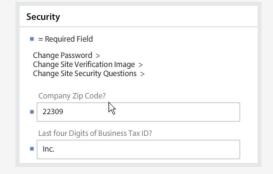

Under **Contact Information**, you'll find checkboxes that enable email, or text notifications. If you enable text message notifications, you'll be asked for additional information.

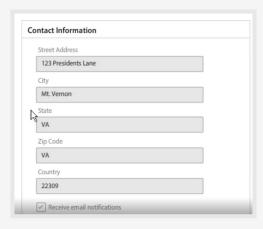

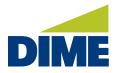

"User Settings" continued from previous page...

Enter your mobile phone number, check to permit alerts via text messages, and agree to the terms and conditions.

Submit to save any changes.

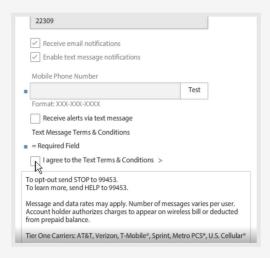

Manage alerts takes you to the same screen you'd reach by selecting Alerts in the main menu.

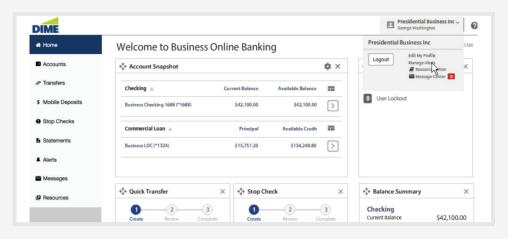

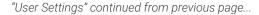

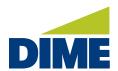

From here, you can make changes to the account notifications you receive.

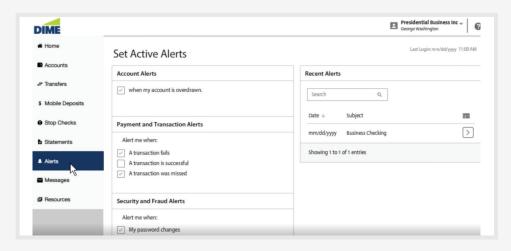

In the **resource center**, you'll find helpful information, bank documents, and other online resources.

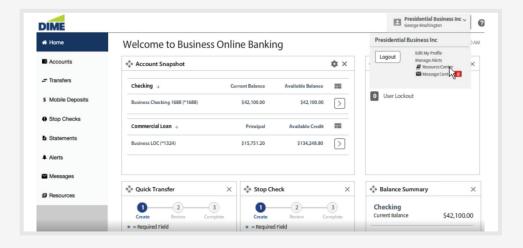

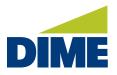

"User Settings" continued from previous page...

The message center is a secure email system we use for communicating with you.

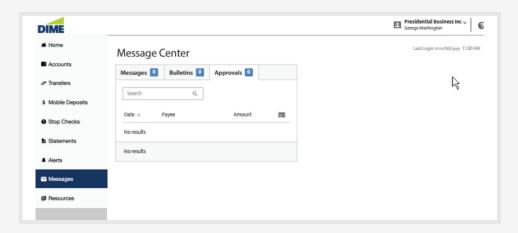

You'll find email style messages, bulletins announcing bank events, and notifications of transactions awaiting your approval. When you are finished with your online banking, we recommend that you always log out.

# **DIME BUSINESS MOBILE BANKING APP**

# **OVERVIEW**

With Dime Business Mobile Banking,\* you can bank wherever you are: check balances, make transfers, pay bills, make deposits, and find locations. You can also send and receive secure messages to/from the bank.

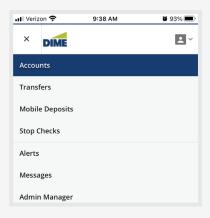

<sup>\*</sup> Must have Dime Business Online Banking to use Dime Business Mobile Banking. Dime Business Mobile Banking App is available for select mobile devices. Business Mobile Banking is a free service from Dime. However, your mobile carrier may charge for data and text message usage.

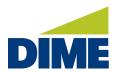

#### HOW TO ACCESS AND DOWNLOAD THE DIME BUSINESS MOBILE BANKING APP

You can find the **Dime Business Mobile Banking App** in the Google Play Store and Apple App Store - look for **"Dime Business Mobile Banking"**.

# **Google Play Store**

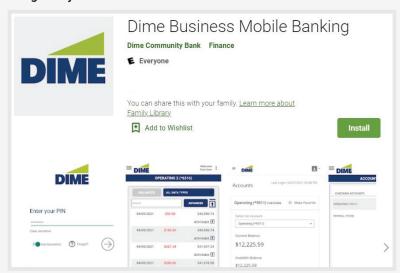

# **Apple App Store**

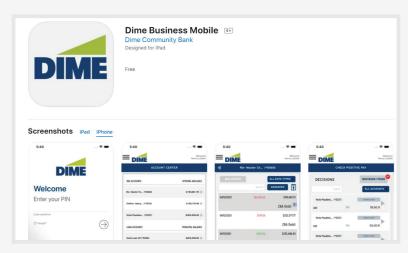

Once you've located the appropriate app for your mobile device (Android or IOS), simply download the Dime Business Mobile Banking App.

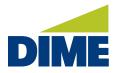

#### LOGGING IN TO DIME BUSINESS MOBILE BANKING APP FOR THE FIRST TIME

# Locating your activation key

To log in for the first time, you will need to enter an **Activation Key**.

The temporary password provided in the email will serve as your activation key for the Business Mobile Banking app. The **Activation Key** may be located by visiting **dime.com**, clicking on the **Sign In** button, and then logging in to **Dime Business Online Banking**.

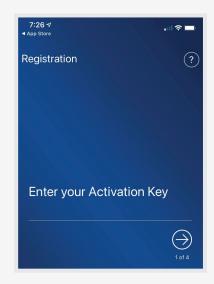

To access your Dime Business Online Banking account, simply visit **dime.com**. Click the **"Sign in"** link in the upper right-hand corner.

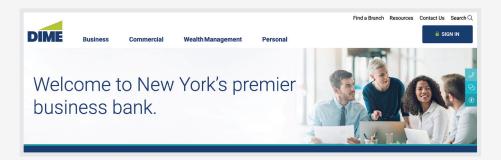

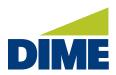

Next, you will see a login screen. Select Dime **"Business Banking"**.

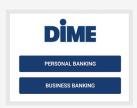

Then, enter your current **Company ID** and your current **Username**. Please note: These credentials have not been changed from your Bridge Business Connect credentials.

Then, click "Sign In".

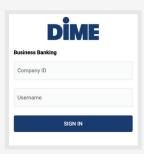

Once, you've logged in to your account, then click on your name on the top right.

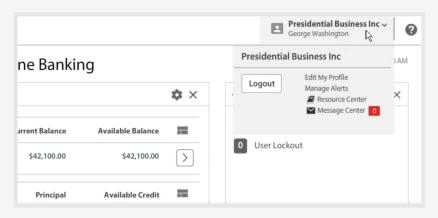

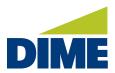

Select Edit My Profile, and then you will see the Activation Key on the bottom left.

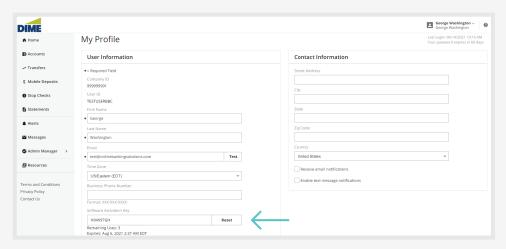

# **Entering your activation key**

Now that you have the **Activation Key**, enter it to begin using Dime Business Mobile Banking.

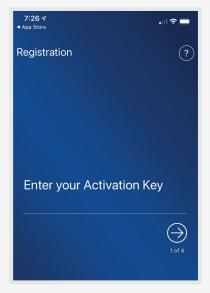

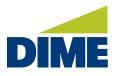

Next, you need to create your **PIN**. Enter your desired **PIN** and then re-enter to confirm it.

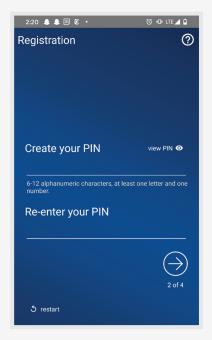

You can select a preferred channel (Email or Text) for receiving your verification code to confirm that your **PIN** is successfully setup. The **Text** option will only appear if you have already opted in for **SMS messages** in Business Online Banking.

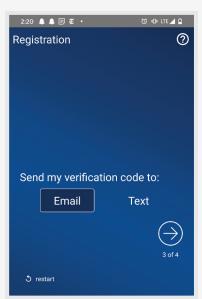

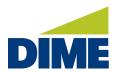

Enter the **verification code** provided to you through by **email** or **text** message.

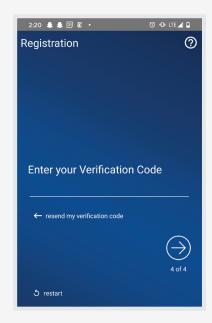

You'll then receive a confirmation message.

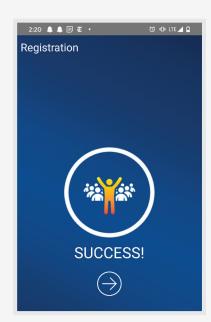

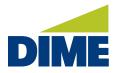

#### SETTING UP FACE ID AND TOUCH ID IN THE DIME BUSINESS MOBILE BANKING APP

For faster access, you can set up Touch ID or Face ID on IOS devices or the Biometric for Android devices

# Setting up Touch ID and Face ID on Android Mobile Devices

For Android devices, when logging in to Dime Business Mobile Banking, enable the "Use Biometric" option under "Enter your PIN".

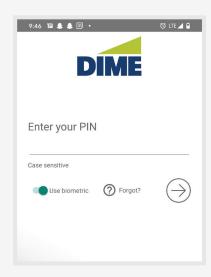

# Setting up Touch ID on IOS Mobile Devices

For IOS devices, when logging in to Dime Business Mobile Banking, enable the "Use Touch ID" option under "Enter your PIN".

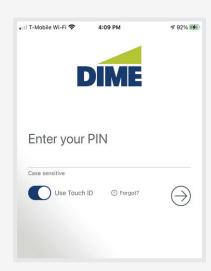

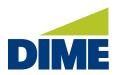

# Setting up Face ID on IOS Mobile Devices

For IOS devices, when logging in to Dime Business Mobile Banking, enable the "Use Face ID" option under **"Enter your PIN"**.

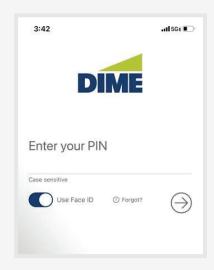